## **Booking multiple destinations in a single travel request**

In TEM/Cytric you can book multiple flights in a single travel request. Please note that if a trip includes more than three journeys, it will often be cheaper to group the intercontinental journeys in one travel request and the other, intermediate, journeys in a separate travel request.

Create a travel request. Select 1. Title and 2. Departure date, and click 3. Create.

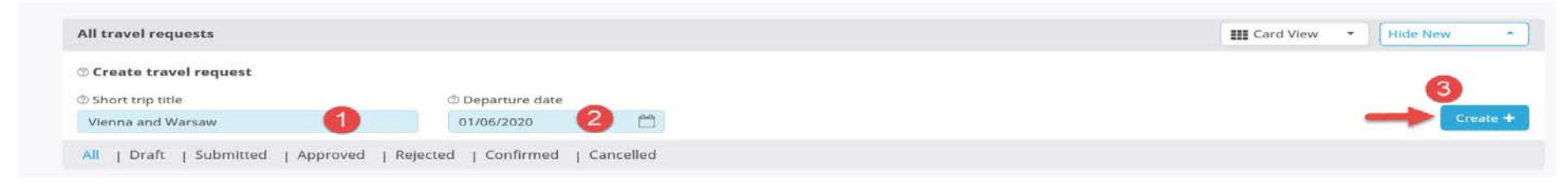

The travel request is created.

In the dark blue bar at the left of the screen, click the 'i' icon. Select a 'Reason' for the trip (1) and enter a short 'Description' of the trip (2).

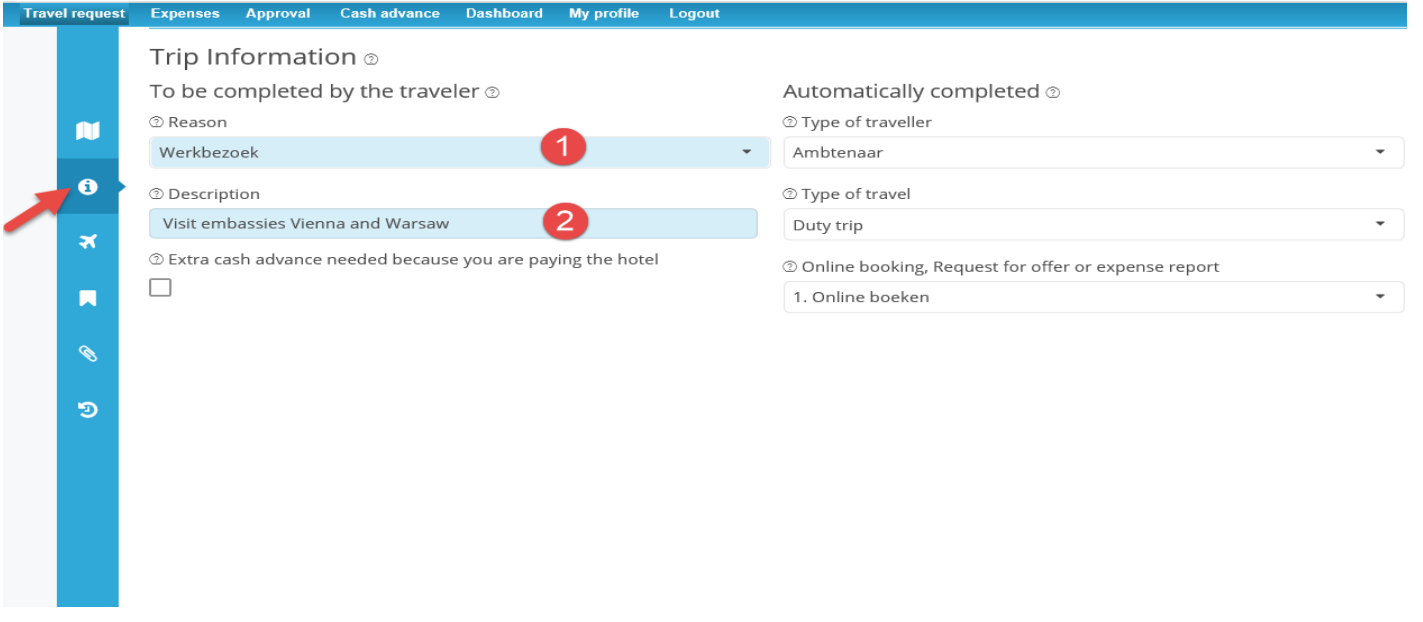

Then click the aeroplane icon, and select 'Multidestination' (1).

Fill in the details of the first part of the trip: 2. Departure date

- 3. Departure location
- 4. First destination airport
- 5. First location of stay

Confirm the schedule by clicking the checkbox on the right (6).

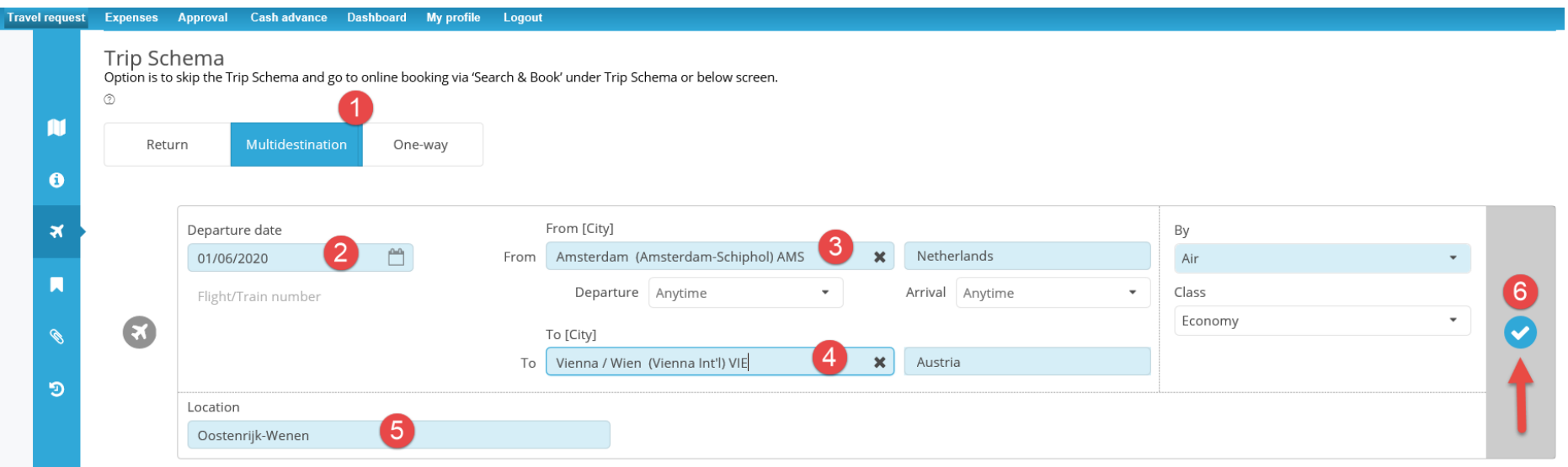

Click '+MORE...' to enter the next part of the trip.

ABITIKOTTISU MEER...

Repeat the first step:

- 2. Departure date
- 3. Departure location (already completed)
- 4. Next destination airport
- 5. Next location of stay
- 6. Confirm the itinerary by clicking the checkbox on the right.

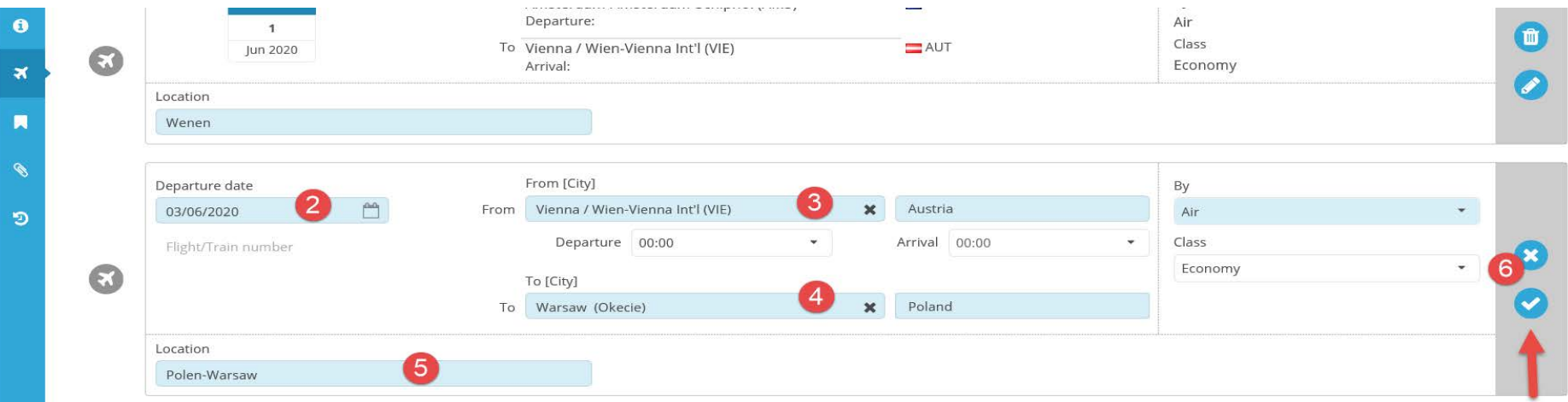

Then repeat the steps above until the final flight. But please note, as mentioned above, we do not recommend more than three trip elements in a single booking.

**OMEER...** 

Click '+MORE...'. Select:

2. Departure date

- 3. Departure location (already completed)
- 4. Next or final destination airport
- 5. Next or final destination location of stay.
- 6. Confirm the itinerary by clicking the checkbox on the right.

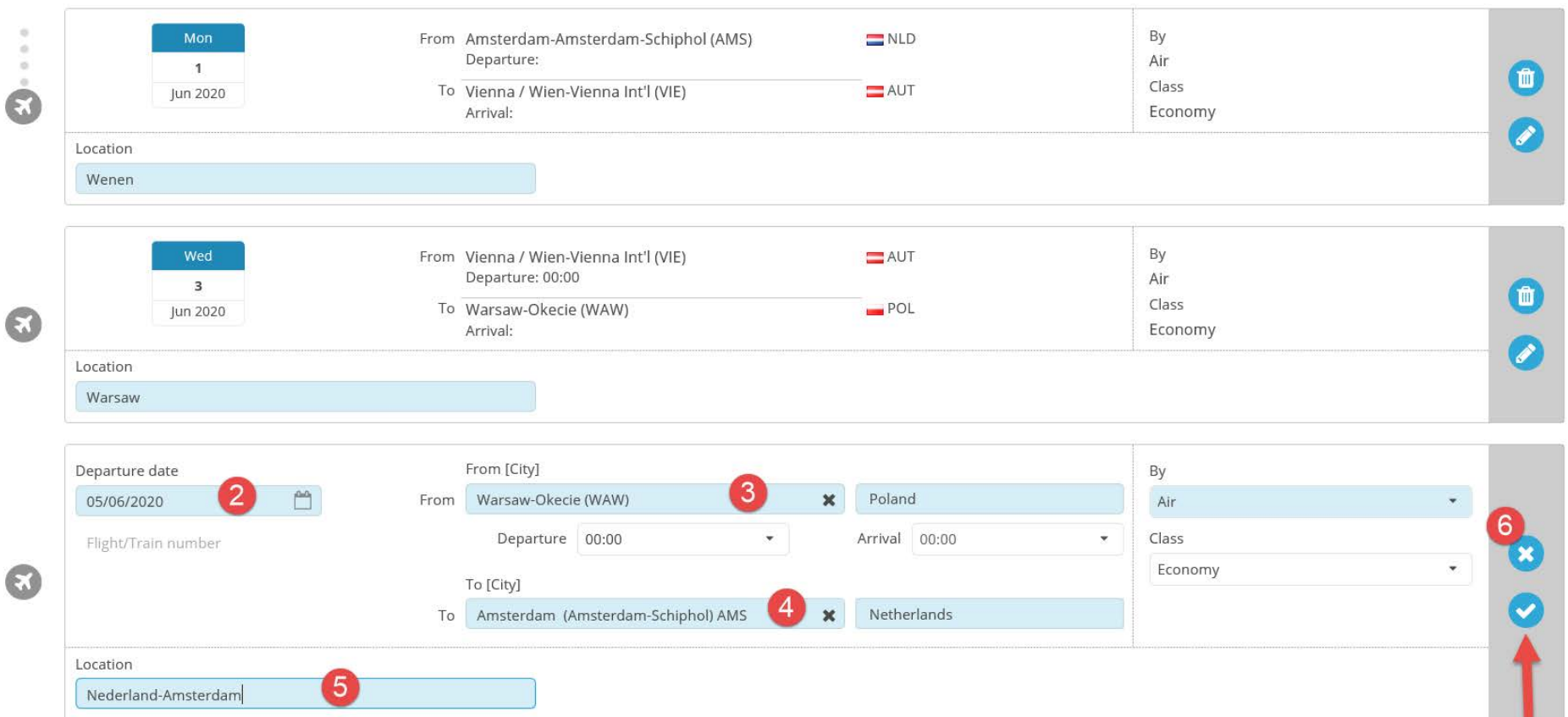

When the itinerary is complete, click 'Save' at the bottom right of the screen. To launch Cytric, you can then click 'Search & book'.

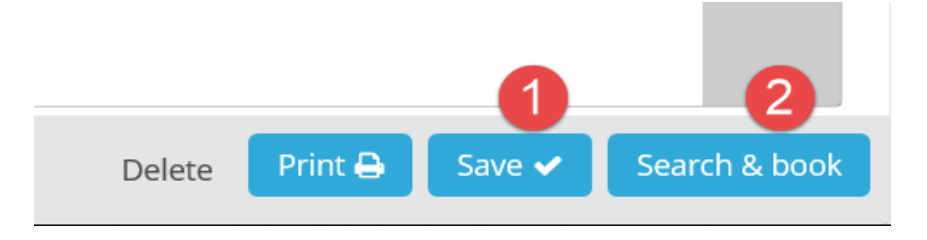

The Cytric pop-up then displays the flight options.

If necessary, change the sorting criterion for the displayed options to 'Departure time' or 'Shortest travel time'.

Select the desired flight for each journey by clicking the blue arrow on the right.

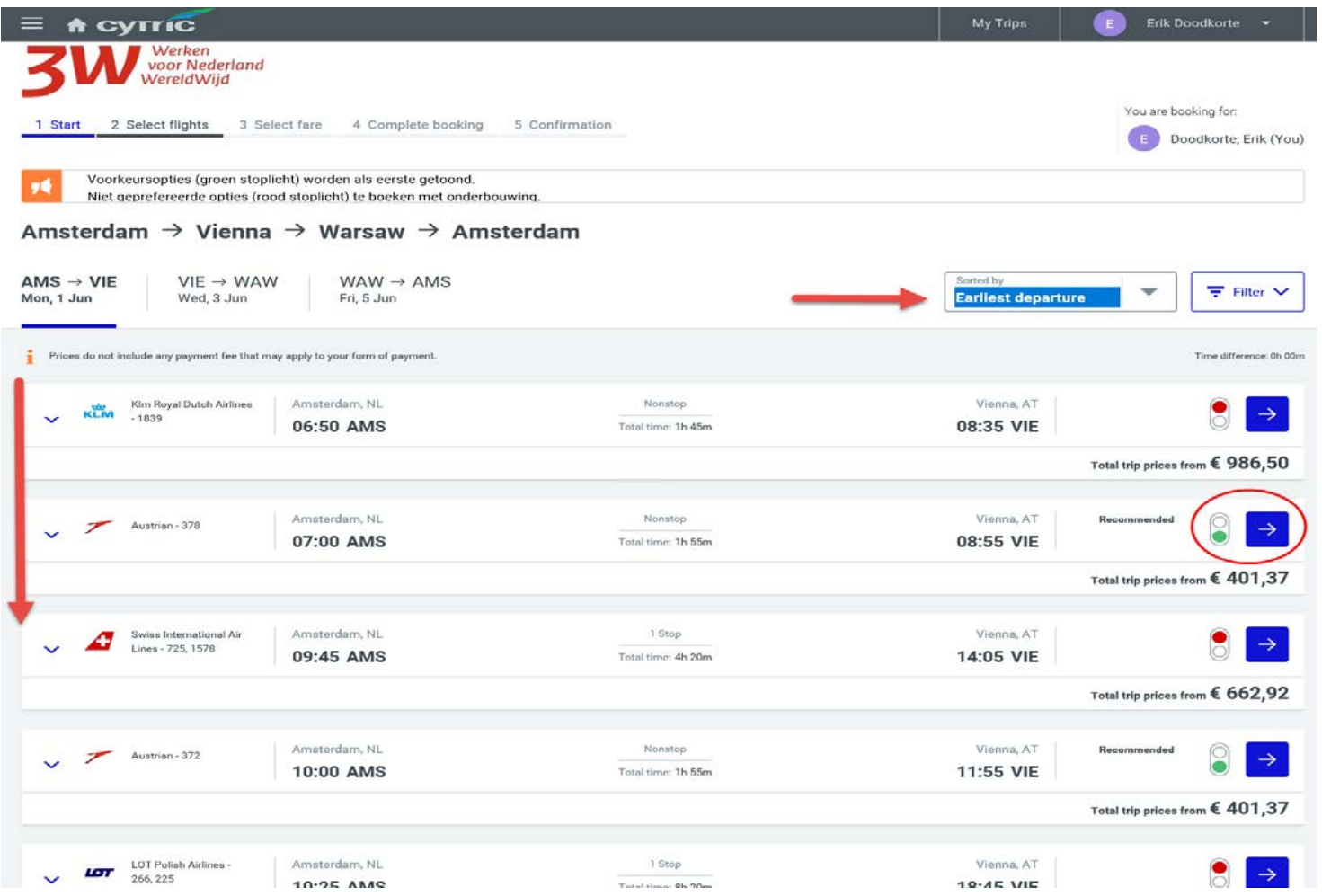

The fares for the selected flights will then be loaded. The system calculates the cheapest options based on one-way fares or (partial) round trip fares. This may take a while.

Please wait...

Cancel

At the top of the screen, you will see the selected itinerary, and at the bottom of the screen you will see the fares. Select the desired fare.

Pay attention to whether it includes or excludes baggage.

If necessary, load more fares by moving the 'Show more fares' slider.

Select your desired fare by clicking the blue arrow to its right.

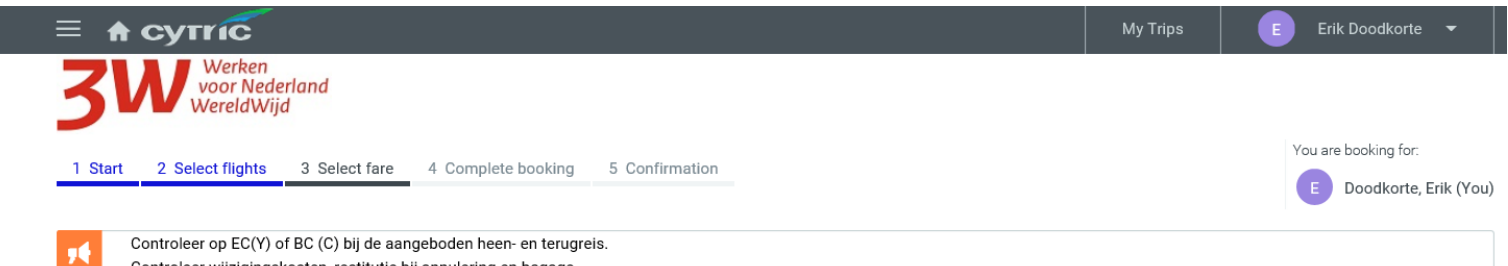

Controleer wijzigingskosten, restitutie bij annulering en bagage.

Amsterdam  $\rightarrow$  Vienna  $\rightarrow$  Warsaw  $\rightarrow$  Amsterdam

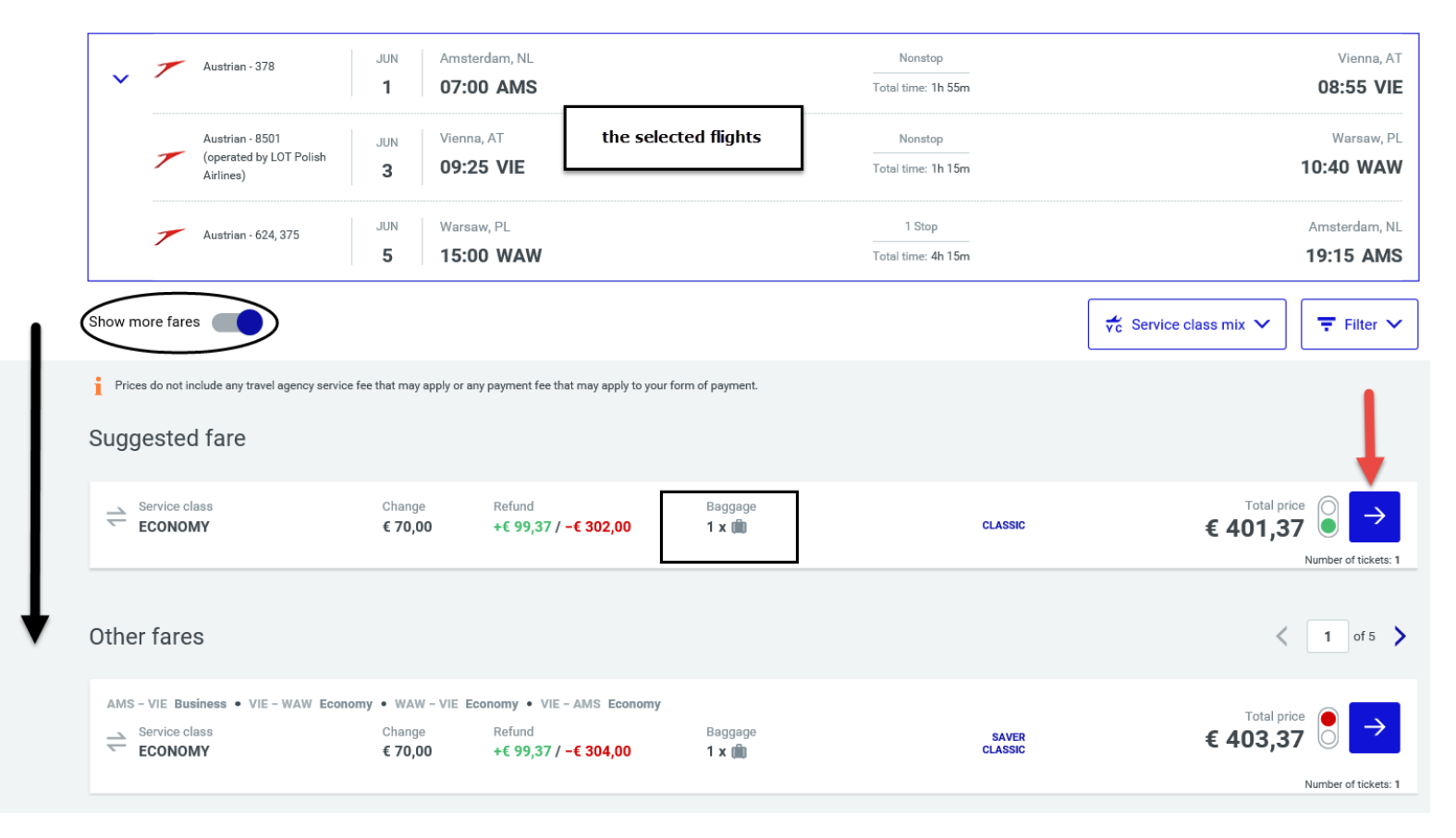

The system will now display some alternative options. You can select them if they make a big difference to the fares. If you still want to book the selected flights, click the blue arrow.

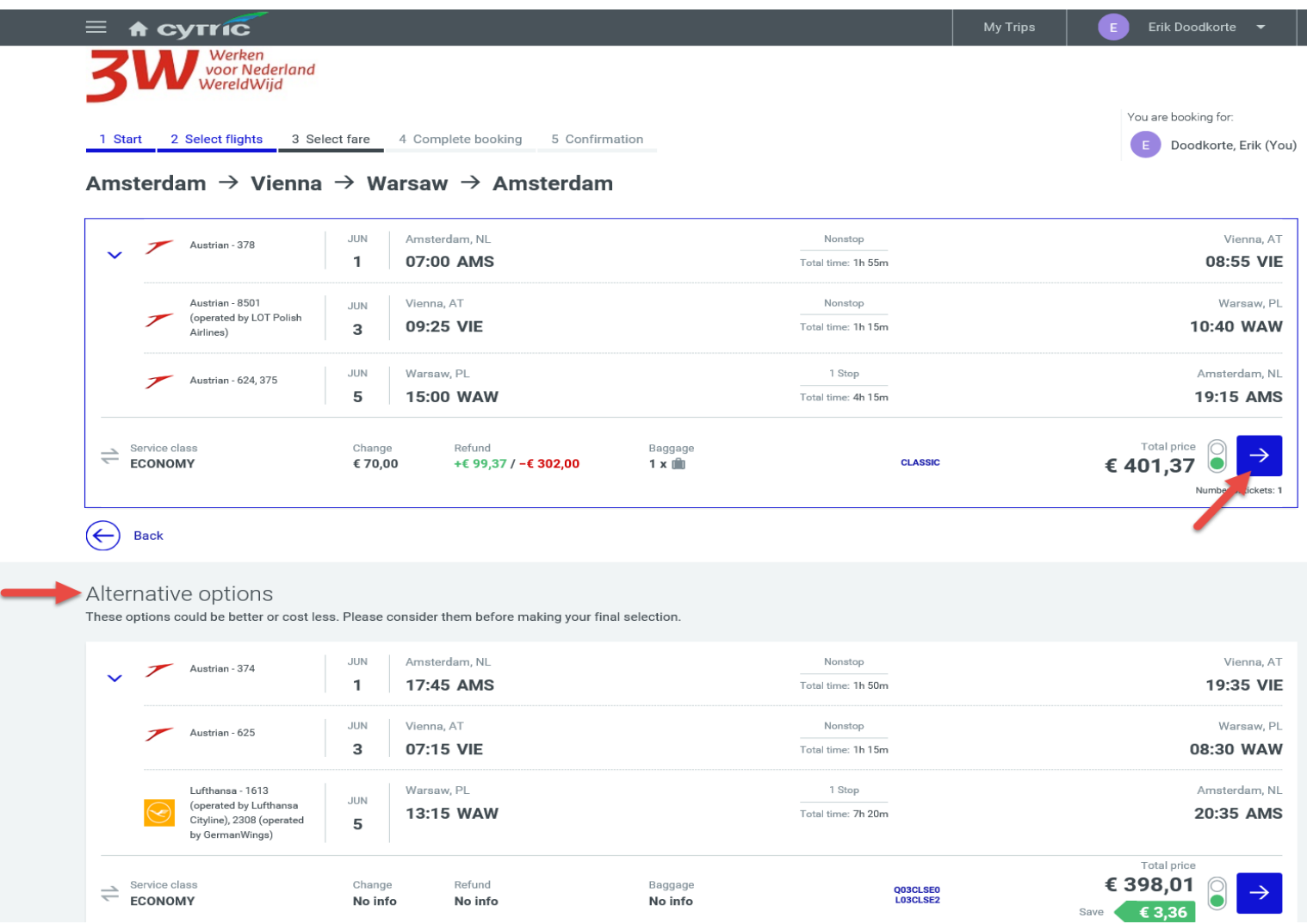

Once your booking is complete, check whether everything is correct. For example, have you booked a fare that includes baggage?

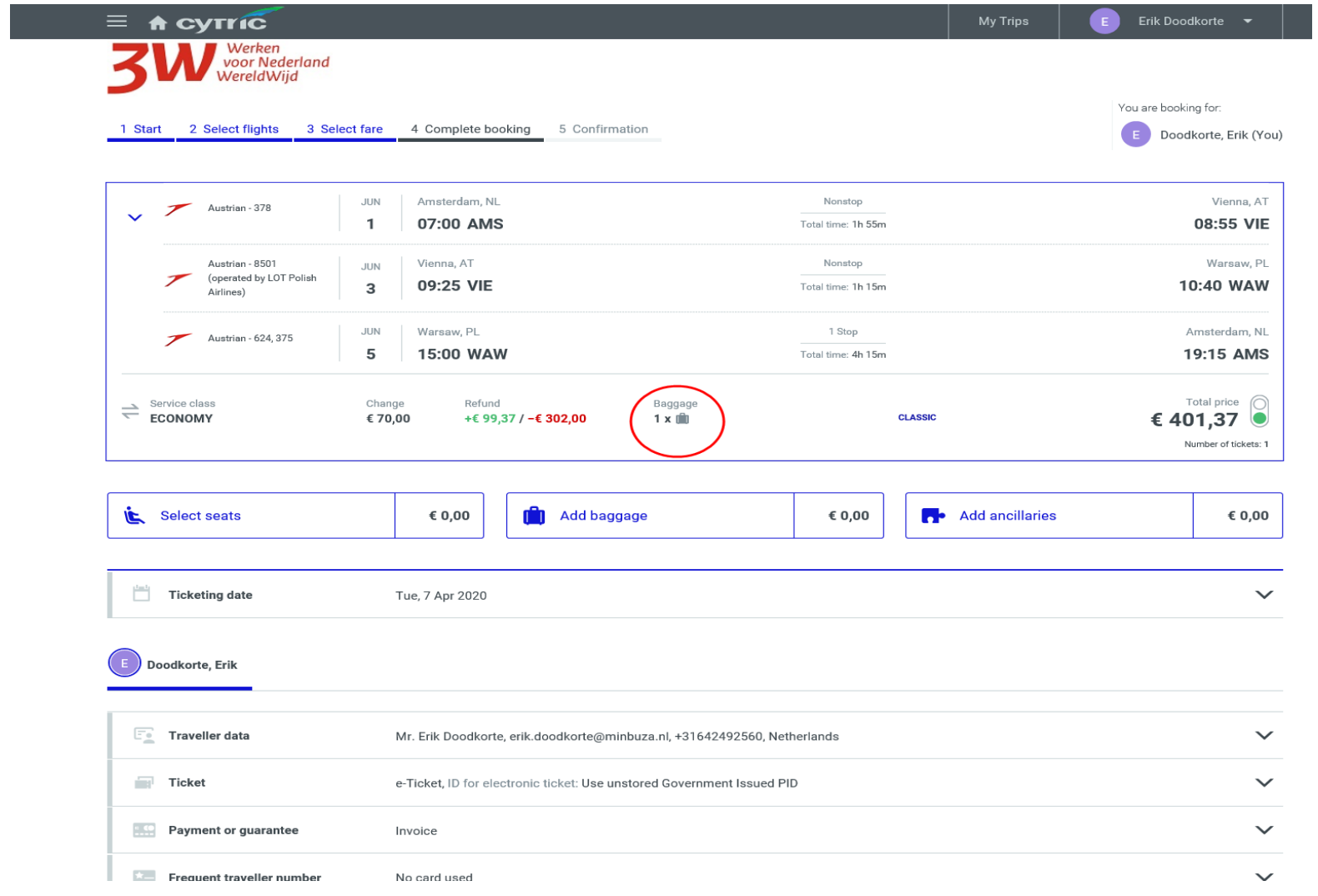

At the bottom right of the screen, click 'Complete Booking'.

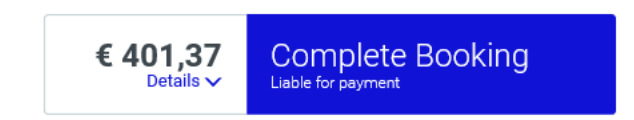

The final screen displays the booking confirmation.

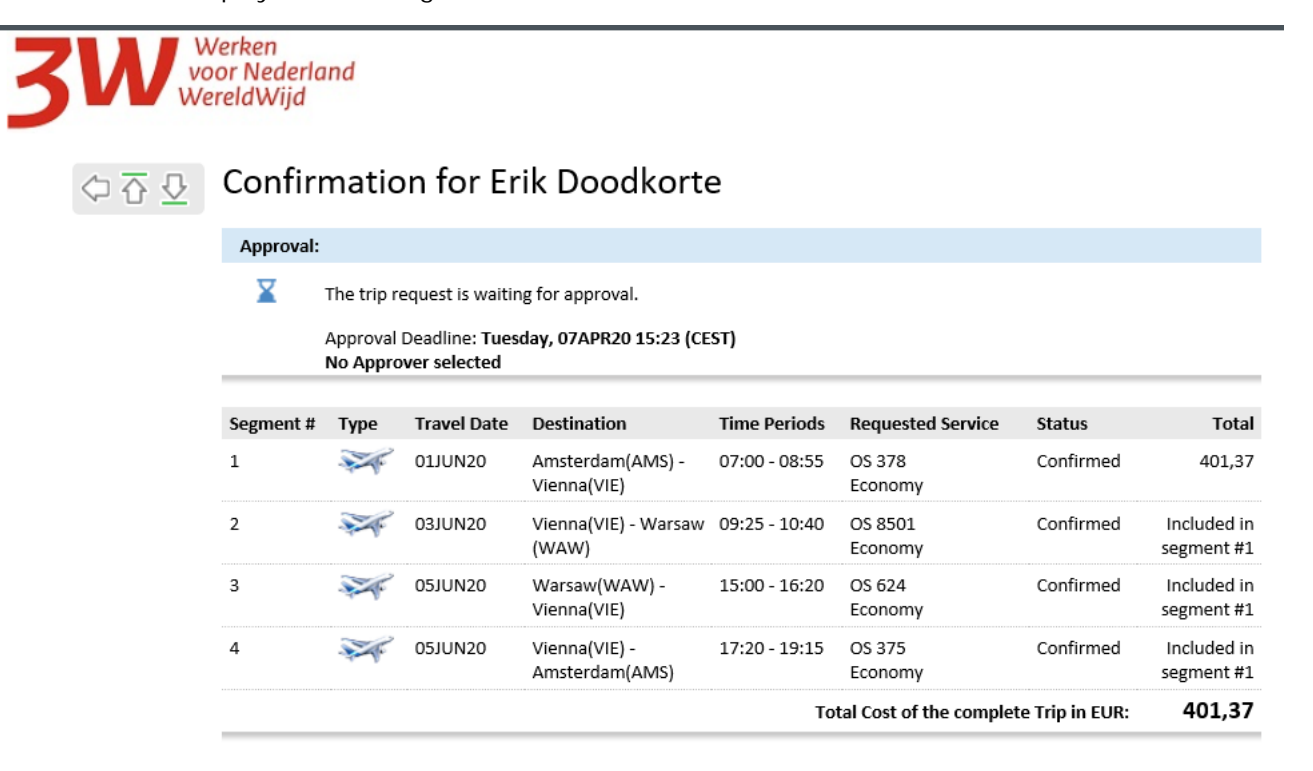

The deadline for approval of the trip is normally 24 hours. This can sometimes be shorter, however, so it is important to submit your booking for approval as soon as possible.

## If you want to book a hotel, click 'Add Hotel' at the bottom of the screen.

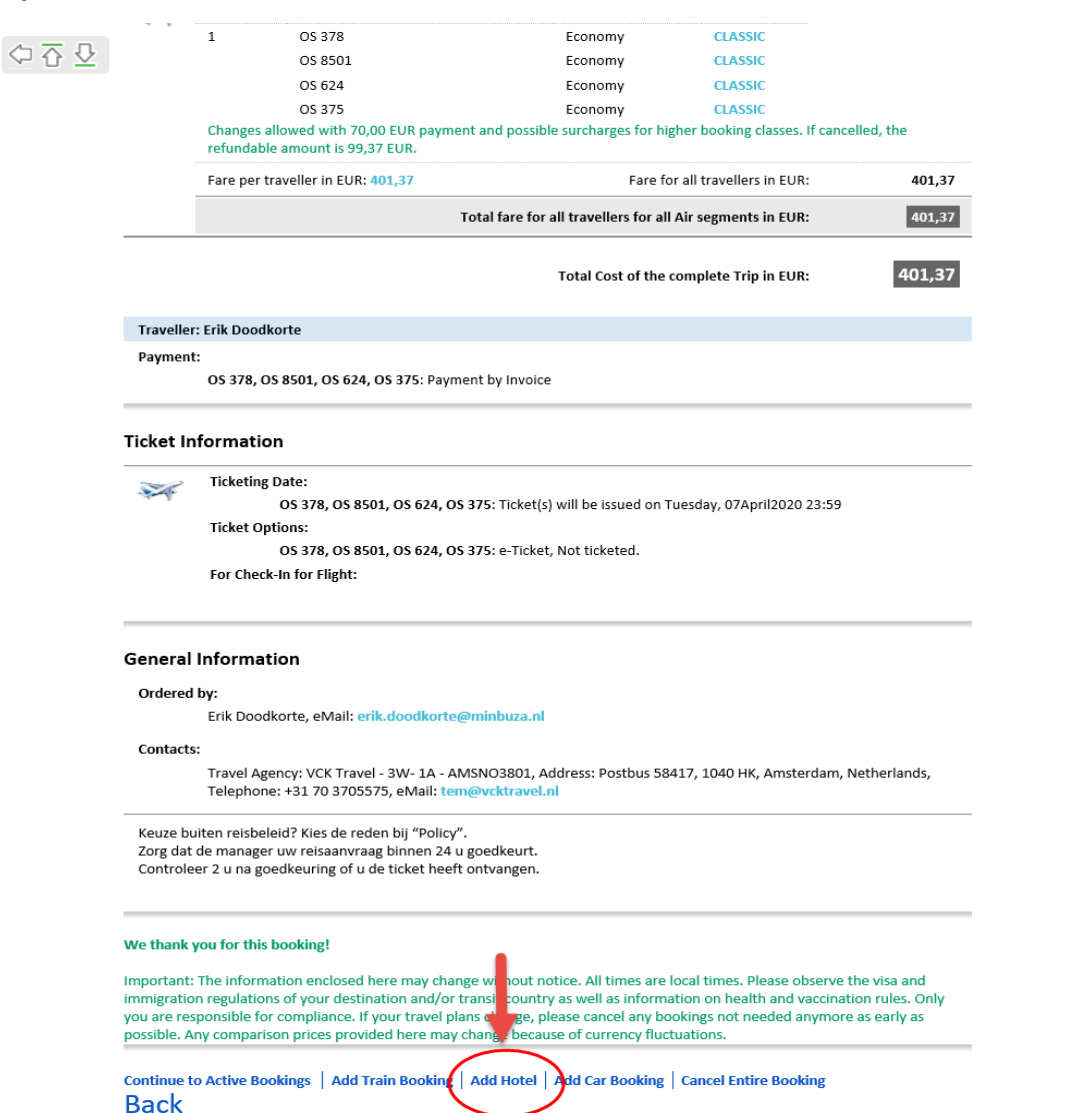

The booking must be submitted in TEM.

Click your name at the top right of the screen, and select 'Logout'.

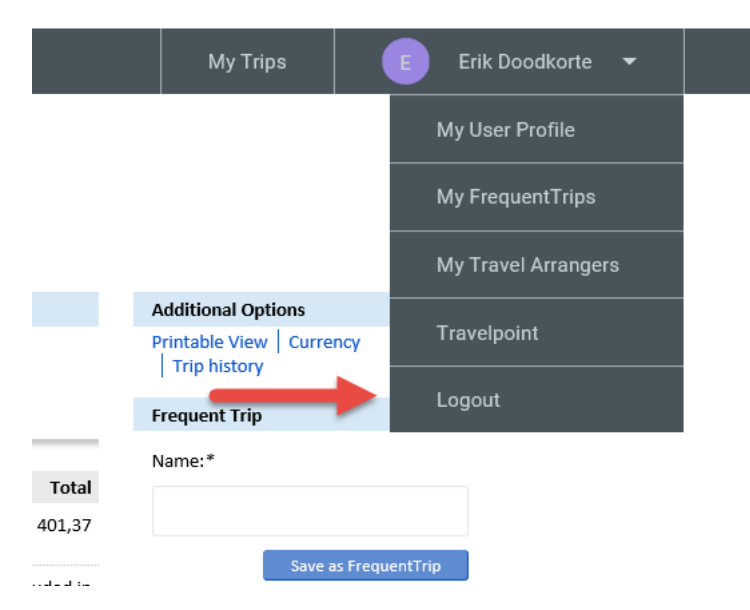

You can then close the screen by clicking the cross at the top right.

Back in TEM, click the blue 'Submit offer or submit for approval' button to submit the travel request.

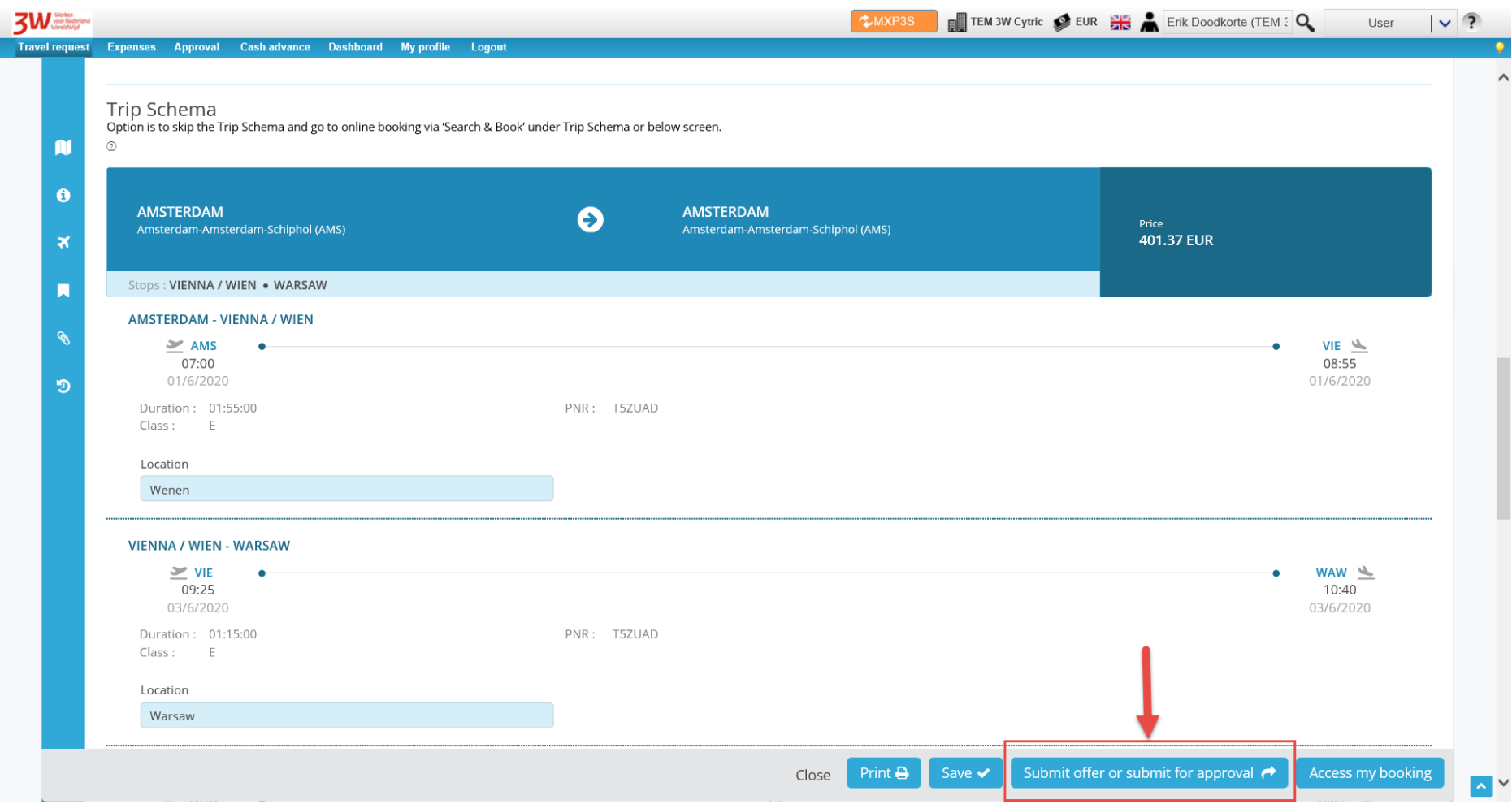

Once the trip has been approved, the e-ticket will be sent by email.